# <span id="page-0-0"></span>**Dell™ Inspiron™ 700m Service Manual**

[Before You Begin](file:///C:/data/systems/ins700m/EN/SM/before.htm#wp1104177) [Dell Diagnostics](file:///C:/data/systems/ins700m/EN/SM/diag.htm#wp1100867) [System Components](file:///C:/data/systems/ins700m/EN/SM/system.htm#wp1084976) **[Battery](file:///C:/data/systems/ins700m/EN/SM/battery.htm#wp1084976)** [Keyboard](file:///C:/data/systems/ins700m/EN/SM/keyboard.htm#wp1084976) [Palm Rest](file:///C:/data/systems/ins700m/EN/SM/palmrest.htm#wp1084976) [Memory, Modem, and Mini PCI Card Modules](file:///C:/data/systems/ins700m/EN/SM/upgrades.htm#wp1108981) **[Hard Drive](file:///C:/data/systems/ins700m/EN/SM/hdd.htm#wp1084976)** [Hinge Cover and Display Module](file:///C:/data/systems/ins700m/EN/SM/display.htm#wp1084976) [Coin-Cell Battery](file:///C:/data/systems/ins700m/EN/SM/rsrvbatt.htm#wp1084976) [Cooling Fan](file:///C:/data/systems/ins700m/EN/SM/fan.htm#wp1084976) [System Board](file:///C:/data/systems/ins700m/EN/SM/sysboard.htm#wp1084976) [Optical Bay Latch](file:///C:/data/systems/ins700m/EN/SM/optlatch.htm#wp1084976) [Flashing the BIOS](file:///C:/data/systems/ins700m/EN/SM/bios.htm#wp1084976) **[Pin Assignments for I/O Connectors](file:///C:/data/systems/ins700m/EN/SM/pinouts.htm#wp1084976)** 

### **Notes, Notices, and Cautions**

**A NOTE:** A NOTE indicates important information that helps you make better use of your computer.

**NOTICE:** A NOTICE indicates either potential damage to hardware or loss of data and tells you how to avoid the problem.

CAUTION: A CAUTION indicates a potential for property damage, personal injury, or death.

### **Abbreviations and Acronyms**

For a complete list of abbreviations and acronyms, see the *Dell Inspiron Help* file.

If you purchased a Dell™ n Series computer, any references in this document to Microsoft® Windows® operating systems are not applicable.

#### **Information in this document is subject to change without notice. © 2004 Dell Inc. All rights reserved.**

Reproduction in any manner whatsoever without the written permission of Dell Inc. is strictly forbidden.

Trademarks used in this text: *Dell,* the *DELL* logo, and *Inspiron* are trademarks of Dell Inc.; *Microsoft* and *Windows* are registered trademarks of Microsoft Corporation.

Other trademarks and trade names may be used in this document to refer to either the entities claiming the marks and names or their products. Dell Inc. disclaims any<br>proprietary interest in trademarks and trade names other

Model PP07S

**July 2004 Rev. A00**

#### <span id="page-1-0"></span> **Battery**

**Dell™ Inspiron™ 700m Service Manual** 

Removing a Battery

**O** Installing the Battery

### <span id="page-1-1"></span>**Removing a Battery**

CAUTION: Before performing these procedures, disconnect the modem from the telephone wall jack.

**CAUTION: Before you begin any of the procedures in this section, follow the safety instructions in the** *Product Information Guide.* 

CAUTION: If you remove the battery while the system is powered on and power cable is connected to an electrical outlet and then reinstall the<br>battery and disconnect the power cable within one and a half seconds, the system

- **NOTICE:** Do not replace the battery with the computer in standby mode.
- 1. Ensure that the computer is turned off, set to the hibernate power management mode, or connected to an electrical outlet.
- 2. Slide and hold the battery-bay latch release on the bottom of the computer, and then remove the battery from the bay.

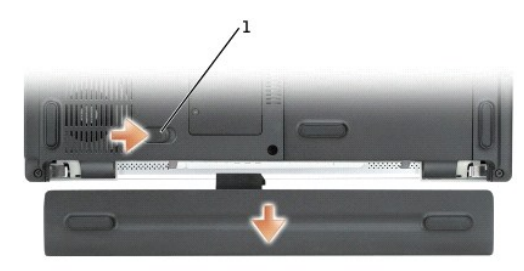

1 battery-bay latch release

# <span id="page-1-2"></span>**Installing the Battery**

To install the battery, slide the battery into the bay until the latch release clicks.

#### <span id="page-2-0"></span> **Before You Begin Dell™ Inspiron™ 700m Service Manual**

- **C** Recommended Tools
- **O** Turning Off Your C
- **Before Working Inside Your Computer**
- **Computer Orientation**
- **O** Screw Identification Placemat

This section provides procedures for removing and installing the components in your computer. Unless otherwise noted, each procedure assumes that the following conditions exist:

- 1 You have performed the steps in ["Turning Off Your Computer"](#page-2-2) and "[Before Working Inside Your Computer.](#page-2-3)"
- l You have read the safety information in your Dell™ *Product Information Guide.*
- l A component can be replaced or—if purchased separately—installed by performing the removal procedure in reverse order.

### <span id="page-2-1"></span>**Recommended Tools**

The procedures in this document may require the following tools:

- l Small flat-blade screwdriver
- l Phillips screwdriver
- l Small plastic scribe
- l Flash BIOS update program floppy disk or CD

### <span id="page-2-2"></span>**Turning Off Your Computer**

**NOTICE:** To avoid losing data, save and close any open files and exit any open programs before you turn off your computer.

- 1. Shut down the operating system:
	- a. Save and close any open files, exit any open programs, click the **Start** button, and then click **Turn Off Computer**.
	- b. In the **Turn off computer** window, click **Turn off**.

The computer turns off after the operating system shutdown process finishes.

2. Ensure that the computer and any attached devices are turned off. If your computer and attached devices did not automatically turn off when you shut<br>down your operating system, press and hold the power button for 4 seco

### <span id="page-2-3"></span>**Before Working Inside Your Computer**

Use the following safety guidelines to help protect your computer from potential damage and to help ensure your own personal safety.

**CAUTION: Before you begin any of the procedures in this section, follow the safety instructions in the** *Product Information Guide***.** 

CAUTION: Handle components and cards with care. Do not touch the components or contacts on a card. Hold a card by its edges or by its metal<br>mounting bracket. Hold a component such as a processor by its edges, not by its pi

**NOTICE:** Only a certified service technician should perform repairs on your computer. Damage due to servicing that is not authorized by Dell is not covered by your warranty.

**NOTICE:** When you disconnect a cable, pull on its connector or on its strain-relief loop, not on the cable itself. Some cables have a connector with<br>locking tabs; if you are disconnecting this type of cable, press in on t aligned.

**NOTICE:** To avoid damaging the computer, perform the following steps before you begin working inside the computer.

1. Ensure that the work surface is flat and clean to prevent the computer cover from being scratched.

2. [Turn off your computer](#page-2-2)

- 3. If the computer is connected to a docking device (docked), undock it. See the documentation that came with your docking device for instructions.
- **NOTICE:** To disconnect a network cable, first unplug the cable from your computer and then unplug it from the network wall jack.
- 4. Disconnect any telephone or network cables from the computer.
- 5. Close the display and turn the computer upside down on a flat work surface.
- **NOTICE:** To avoid damaging the system board, you must remove the main battery before you service the computer.
- 6. Disconnect your computer and all attached devices from their electrical outlets, slide and hold the battery-bay latch release on the bottom of the<br>computer and remove the battery from the bay, and then press the power b
- 7. Slide and hold the battery-bay latch release on the bottom of the computer, and then remove the battery from the bay.

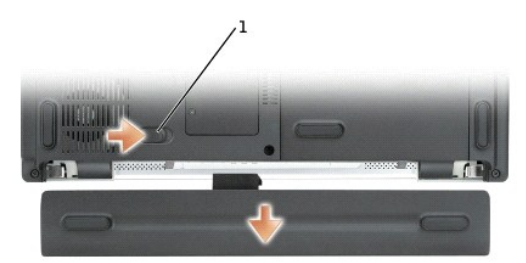

#### 1 battery latch release

- 8. Remove any installed PC Cards or blanks from the PC Card slot.
- 9. Remove the Secure Digital memory card, if installed, from the Secure Digital memory slot.
- 10. Remove any installed modules.
- 11. Remove the hard drive.

### <span id="page-3-0"></span>**Computer Orientation**

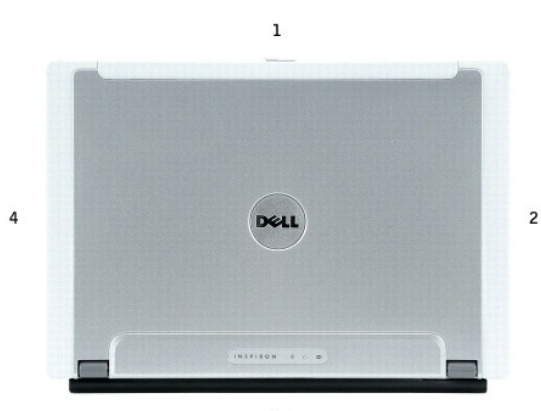

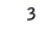

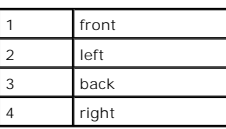

### <span id="page-4-0"></span>**Screw Identification Placemat**

When you are removing and replacing components, photocopy the placemat as a tool to lay out and keep track of the screws. The placemat provides the number of screws and their sizes.

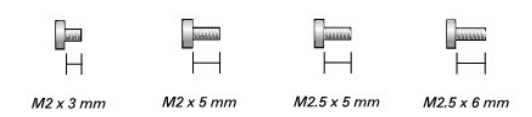

**NOTICE:** When reinstalling a screw, you must use a screw of the correct diameter and length. Ensure that the screw is properly aligned with its corresponding hole, and avoid overtightening.

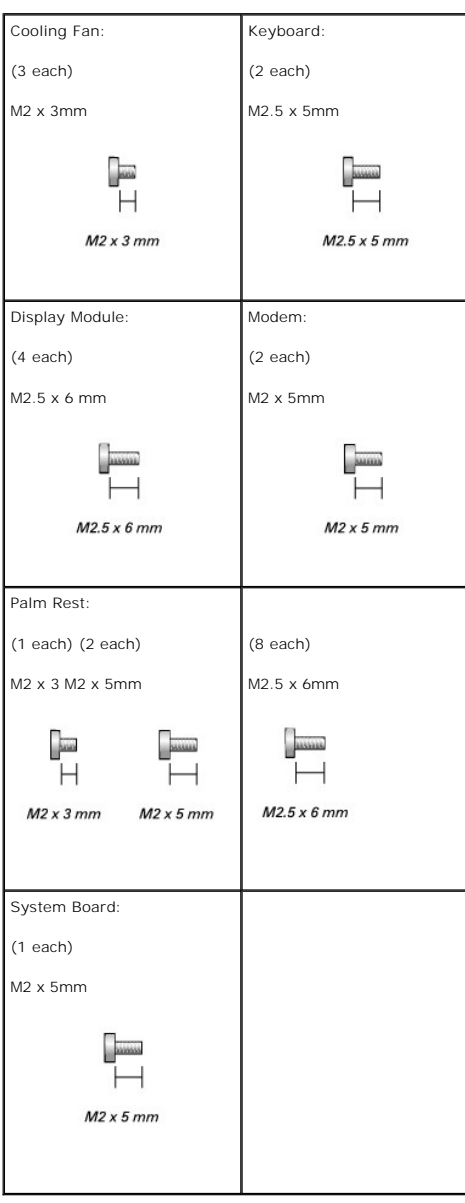

#### <span id="page-5-0"></span> **Flashing the BIOS Dell™ Inspiron™ 700m Service Manual**

To update the basic input/output system (BIOS):

- 1. Go to **support.dell.com**. If this is your first time to use the website, complete the one-time registration.
- 2. Enter the Service Tag for your computer or select the appropriate Dell™ computer.

Click **Go**.

- 3. Click **Downloads**.
- 4. Select the appropriate operating system and language for your computer.
- 5. Select the **FlashBIOS Updates** download category.

Click **Go**.

6. Click the BIOS link and follow the instructions to download the BIOS to your computer.

#### <span id="page-6-0"></span> **Dell Diagnostics Dell™ Inspiron™ 700m Service Manual**

- When to Use the Dell Diagnostics
- Starting the Dell Dia

### <span id="page-6-1"></span>**When to Use the Dell Diagnostics**

If you experience a problem with your computer, perform the checks in the "Solving Problems" section in your *User's Guide* or *Owner's Manual* and run the Dell<br>Diagnostics before you contact Dell for technical assistance.

The Dell Diagnostics allows you to:

- l Perform tests on one or all devices.
- 1 Select tests based on a symptom of the problem you are having.
- l Choose how many times a test is run.
- l Suspend testing if an error is detected.
- l Access help information that describes the tests and devices.
- l Receive status messages that tell you whether tests completed successfully.
- l Receive error messages if problems are detected.

### <span id="page-6-2"></span>**Starting the Dell Diagnostics**

■ NOTICE: Use the Dell Diagnostics to test your Dell™ computer only. Using this program with other computers can result in error messages.

The Dell Diagnostics is located on a hidden diagnostic utility partition on your hard drive.

**NOTE:** If your computer cannot display a screen image, contact Dell.

#### 1. [Shut down the computer](file:///C:/data/systems/ins700m/EN/SM/before.htm#wp1111411).

- 2. Connect the computer to an electrical outlet.
- 3. Turn on the computer. When the DELL™ logo appears, press <F12>immediately.

**A NOTE:** If you cannot see anything on your display, hold down the <Fn> key and press the computer's power button to begin the Dell Diagnostics. The computer automatically runs the Pre-boot System Assessment.

**NOTE:** If you see a message stating that no diagnostics utility partition has been found, run the Dell Diagnostics from your *Drivers and Utilities* CD.

If you wait too long and the Microsoft® Windows® logo appears, continue to wait until you see the Windows desktop. Then shut down your computer through the **Start** menu and try again.

4. When the boot device list appears, highlight **Diagnostics** and press <Enter>.

The computer runs the Pre-boot System Assessment, a series of initial tests of your system board, keyboard, hard drive, and display.

- l During the assessment, answer any questions that appear.
- 1 If a failure is detected, the computer stops and beeps. To stop the assessment and restart the computer, press <N>; to continue to the next<br>test, press <Y>; to retest the component that failed, press <R>.
- l If failures are detected during the Pre-boot System Assessment, write down the error code(s) and contact Dell before continuing on to the Dell **Diagnostics**

If the Pre-boot System Assessment completes successfully, you receive the message Booting Dell Diagnostic Utility Partition. Press any key to continue.

- 5. Press any key to start the Dell Diagnostics from the diagnostics utility partition on your hard drive.
- 6. When the Dell Diagnostics **Main Menu** appears, select the test you want to run.

# **Dell Diagnostics Main Menu**

1. After the Dell Diagnostics loads and the **Main Menu** screen appears, click the button for the option you want.

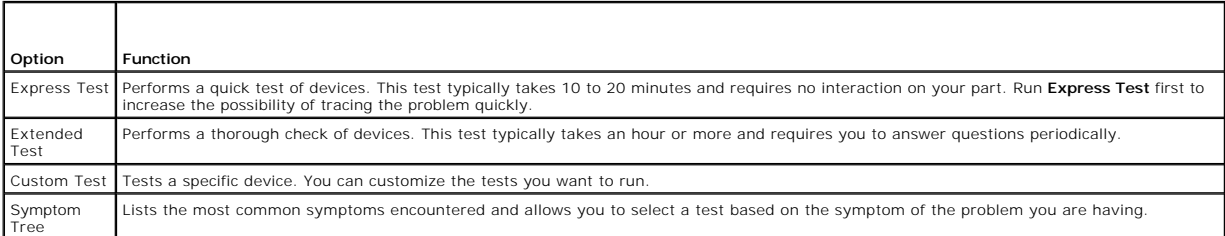

2. If a problem is encountered during a test, a message appears with an error code and a description of the problem. Write down the error code and problem description and follow the instructions on the screen.

If you cannot resolve the error condition, contact Dell. See your *User's Guide* or *Owner's Manual* for contact information.

**INOTE:** The Service Tag for your computer is located at the top of each test screen. If you contact Dell, technical support will ask for your Service Tag.

3. If you run a test from the **Custom Test** or **Symptom Tree** option, click the applicable tab described in the following table for more information.

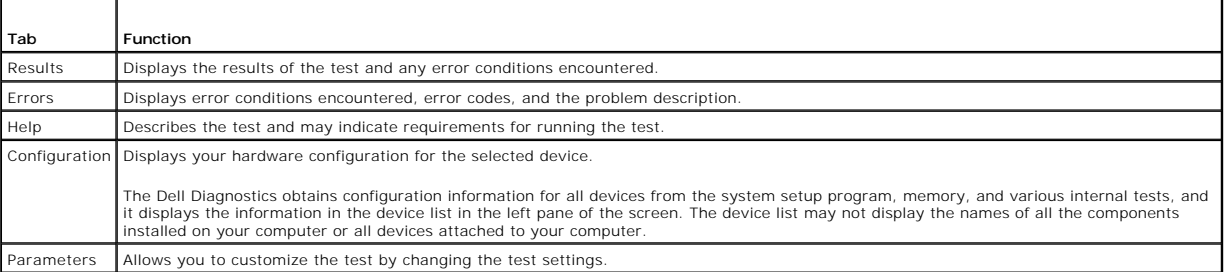

4. When the tests are complete, close the test screen to return to the **Main Menu** screen. To exit the Dell Diagnostics and restart the computer, close the **Main Menu** screen.

[Back to Contents Page](file:///C:/data/systems/ins700m/EN/SM/index.htm)

T

ľ

#### <span id="page-8-0"></span> **Hinge Cover and Display Module Dell™ Inspiron™ 700m Service Manual**

- **•** Removing the Hinge Cover
- Replacing the Hinge Co
- **Removing the Display Module**
- Replacing the Display

CAUTION: Before you begin any of the procedures in this section, follow the safety instructions in the Product Information Guide.

- **NOTICE:** Disconnect the computer and any attached devices from electrical outlets.
- **NOTICE:** To avoid ESD, ground yourself by using a wrist grounding strap or by touching an unpainted metal surface on the computer.
- **NOTICE:** Read "**Before Working Inside Your Computer**" before performing the following procedure.

#### <span id="page-8-1"></span>**Removing the Hinge Cover**

CAUTION: Before you begin any of the procedures in this section, follow the safety instructions in the *Product Information Guide*.

- 1. Remove the **battery**.
- 2. Open the display 180 degrees.
- 3. Use a plastic flat screwdriver to slide the hinge caps away from the computer.
- 4. Detach the two display latches on the back of the computer.
- 5. Use plastic flat screwdriver to carefully pry up the latches on either side of the hinge cover.

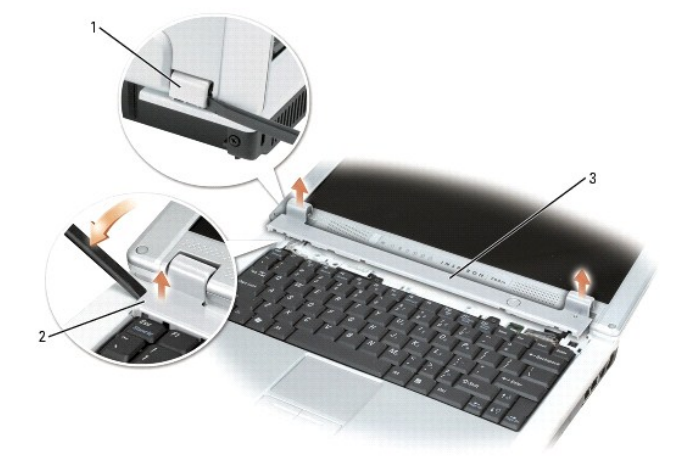

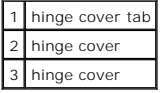

6. Carefully, lift the hinge cover from the main unit and remove it from the main unit.

### <span id="page-8-2"></span>**Replacing the Hinge Cover**

- 1. Open the computer all the way (180 degrees) so that it lies flat against your work surface.
- 2. Connect the main cable.
- <span id="page-9-1"></span>3. Place the hinge cover over the front display latches and rotate the cover down into place.
- 4. Ensure that the two securing tabs on the outer edge of hinge cover are engaged in their respective slots

**A NOTE:** Make sure that the main cable and the speaker cables are tucked away from the hinge before you reattach the hinge cover.

- 5. Slide the hinge caps over the display hinges and press down to snap the hinge caps into place.
- 6. Close the display.

# <span id="page-9-0"></span>**Removing the Display Module**

- 1. Remove the **battery**.
- 2. Remove the [keyboard.](file:///C:/data/systems/ins700m/EN/SM/keyboard.htm#wp1102200)
- 3. Disconnect the black and white antenna cables from the Mini PCI Card.

**NOTE:** You must detach the antenna cables from the Mini PCI Card before you remove the display module.

- 4. Loosen the two M2 x 2mm captive screws and remove the upper memory module cover.
- 5. Turn the computer over, and remove the two M2.5 x 6-mm screws from the bottom of the computer.

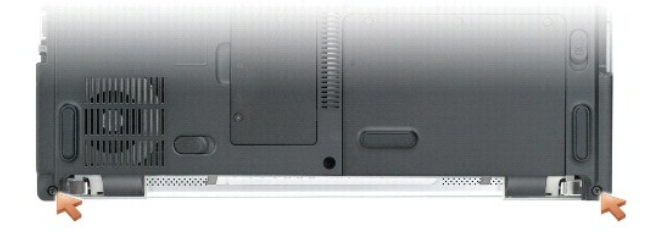

#### 1 M2.5 x 6-mm screws (2)

6. Remove the two M2.5x 6-mm screws from the back of the computer.

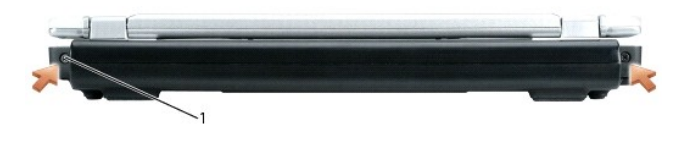

#### 1 M2.5 x 6-mm screws (2)

- 7. Turn the computer over and open the display 180 degrees.
- 8. Disconnect the speaker cable connector.
- 9. Gently pull on the display cable tab and disconnect the display cable on the left side of the unit.
- 10. Disconnect the display cable on the right side of the unit.

**A NOTE:** Make sure that the antenna cables are disconnected from the Mini PCI Card before removing the display module.

11. Disconnect the antenna cables and make note of the path.

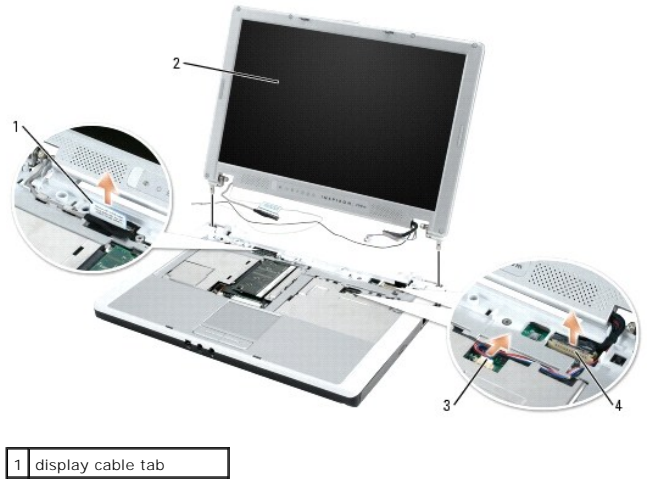

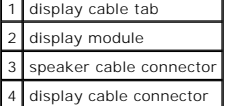

**NOTICE:** Do not pull on the signal cable. Pull the signal connector to disconnect the cables.

- 12. Disconnect the signal cable from the system board.
- 13. If a tape secures the signal connector, remove it and disconnect the signal cable from the system board.
- 14. Remove the display module out of the bottom case.

# <span id="page-10-0"></span>**Replacing the Display**

- 1. Replace the display module into the bottom case and open the display 180 degrees.
- 2. Replace the two M2.5 x 6-mm screws on the back of the computer.
- 3. Connect the speaker cable connector.
- 4. Connect the display cables on the left and right sides of the unit.
- 5. Connect the antenna cables.
- 6. Carefully thread the antenna cable back into place and connect both antenna connectors, matching the color codes.

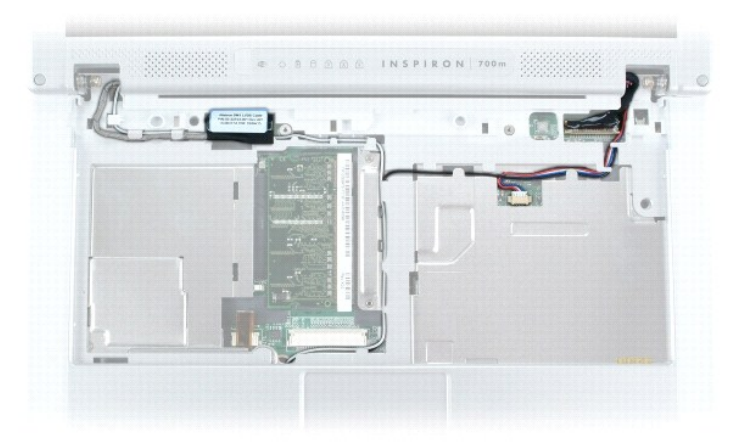

- 7. Connect the signal cable to the system board.
- 8. If a tape secured the signal connector, replace it and connect the signal cable to the system board.
- 9. Close the display and turn the computer over.
- 10. Replace the two M2.5 x 6-mm screws from the bottom of the computer.
- 11. Replace the upper memory module cover and tighten the two captive screws.
- 12. Replace the [keyboard](file:///C:/data/systems/ins700m/EN/SM/keyboard.htm#wp1102552).
- 13. Replace the [battery.](file:///C:/data/systems/ins700m/EN/SM/battery.htm#wp1103452)

# <span id="page-12-0"></span> **Cooling Fan**

**Dell™ Inspiron™ 700m Service Manual** 

Removing the Cooling Fan

# <span id="page-12-1"></span>**Removing the Cooling Fan**

CAUTION: Before you begin any of the procedures in this section, follow the safety instructions in the *Product Information Guide*.

- **NOTICE:** Disconnect the computer and any attached devices from electrical outlets.
- **NOTICE:** To avoid ESD, ground yourself by using a wrist grounding strap or by touching an unpainted metal surface on the computer.

**NOTICE:** Read ["Before Working Inside Your Computer"](file:///C:/data/systems/ins700m/EN/SM/before.htm#wp1111422) before performing the following procedure.

- 1. Remove the [battery.](file:///C:/data/systems/ins700m/EN/SM/battery.htm#wp1102867)
- 2. Remove the **keyboard**.
- 3. Disconnect the black and white antenna cables from the Mini PCI Card.
- 4. Remove th[e display module.](file:///C:/data/systems/ins700m/EN/SM/display.htm#wp1109799)
- 5. Remove the [palm rest.](file:///C:/data/systems/ins700m/EN/SM/palmrest.htm#wp1098719)
- 6. Remove the [system board](file:///C:/data/systems/ins700m/EN/SM/sysboard.htm#wp1102195).
- 7. Remove the three M2 x 3-mm screws that secure the cooling fan to the system board.

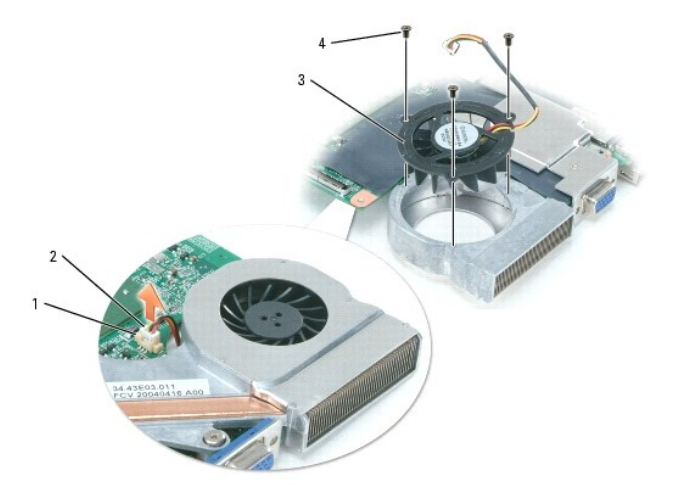

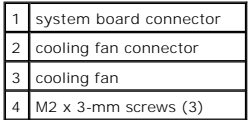

8. Remove the tape that secures the cooling fan cable to the fan.

**NOTICE:** Do not pull on the cooling fan cable. Pull from the cooling fan connector to disconnect the cable.

9. Disconnect the cooling fan cable from the system board connector.

10. Lift the cooling fan up and out of the bottom case.

#### <span id="page-14-0"></span> **Hard Drive**

**Dell™ Inspiron™ 700m Service Manual** 

- Replacing the Hard Drive
- Returning a Hard Drive to Dell

### <span id="page-14-1"></span>**Replacing the Hard Drive**

- CAUTION: Before you begin any of the procedures in this section, follow the safety instructions in the *Product Information Guide*.
- **NOTICE:** Disconnect the computer and any attached devices from electrical outlets.
- NOTICE: To avoid ESD, ground yourself by using a wrist grounding strap or by touching an unpainted metal surface on the computer.

**NOTICE:** Read ["Before Working Inside Your Computer"](file:///C:/data/systems/ins700m/EN/SM/before.htm#wp1111422) before performing the following procedure.

- 1. Remove the **battery**.
- 2. Loosen the three captive screws that secure the hard drive to the bottom case.

**I** NOTE: Rubber grommets secure each screw to the hard drive so that you do not need to completely remove the screws.

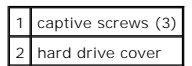

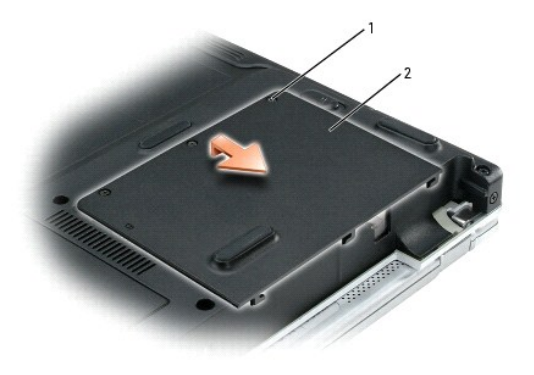

- **NOTICE:** When the hard drive is not in the computer, store it in protective antistatic packaging. See "Protecting Against Electrostatic Discharge" in the *Product Information Guide*.
- 3. Loosen the two captive screws on the hard drive securing bracket and remove the bracket.
- 4. Pull the hard drive out of the computer using the pull tab.

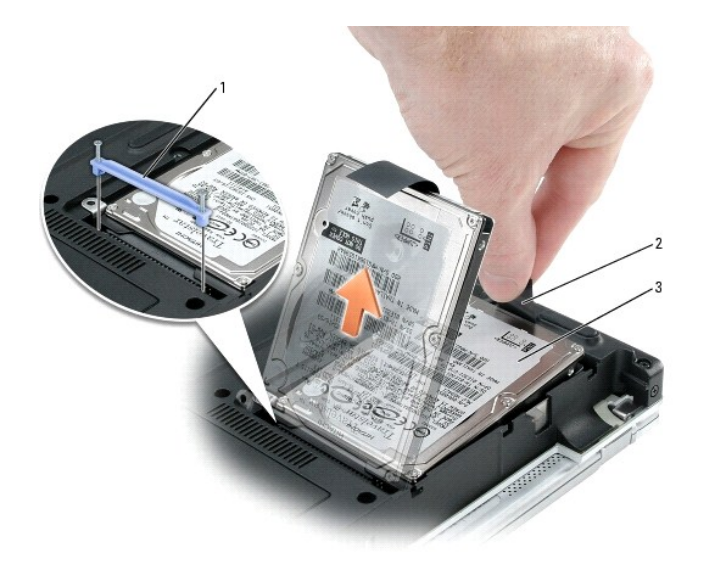

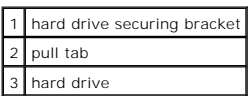

5. Remove the new drive from its packaging.

Save the original packaging for storing or shipping the hard drive.

NOTICE: Use firm and even pressure to slide the drive into place. If you use excessive force, you may damage the connector.

6. Insert the new drive at a 45-degree angle and rotate the drive into place.

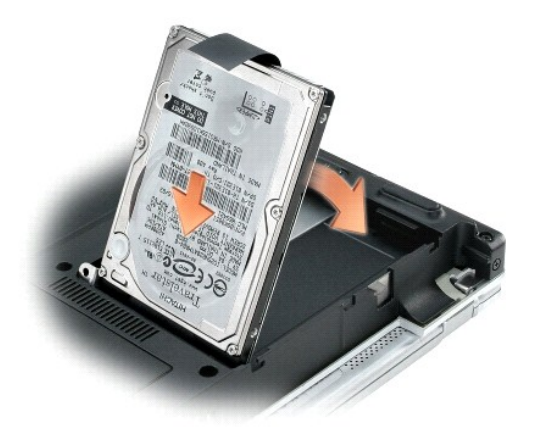

7. Press on the connector until the drive is fully seated.

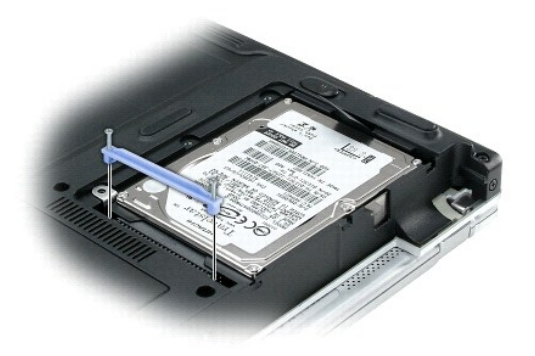

- 8. Replace the hard drive securing bracket and tighten the two captive screws.
- 9. Replace the hard drive cover and tighten the three captive screws.
- 10. Install the operating system for your computer.
- 11. Install the drivers and utilities for your computer.

# <span id="page-16-0"></span>**Returning a Hard Drive to Dell**

Return your old hard drive to Dell in its original or comparable foam packaging. Otherwise, the hard drive may be damaged in transit.

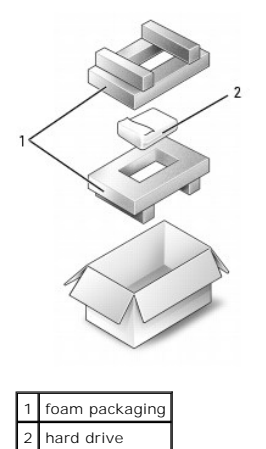

#### <span id="page-17-0"></span> **Keyboard**

**Dell™ Inspiron™ 700m Service Manual** 

- Removing the Keyboard
- $\mathop{\text{diag}}$  the K

### <span id="page-17-1"></span>**Removing the Keyboard**

- CAUTION: Before you begin any of the procedures in this section, follow the safety instructions in the *Product Information Guide*.
- **NOTICE:** Disconnect the computer and any attached devices from electrical outlets.
- **NOTICE:** To avoid ESD, ground yourself by using a wrist grounding strap or by touching an unpainted metal surface on the computer.

**NOTICE:** Read ["Before Working Inside Your Computer"](file:///C:/data/systems/ins700m/EN/SM/before.htm#wp1111422) before performing the following procedure.

- 1. Remove the **battery**.
- 2. Remove the **[hinge cover](file:///C:/data/systems/ins700m/EN/SM/display.htm#wp1109802)**.
- 3. Remove the two M2.5 x 5-mm keyboard securing screws.
- **NOTICE:** The keycaps on the keyboard are fragile, easily dislodged, and time-consuming to replace. Be careful when removing and handling the keyboard.

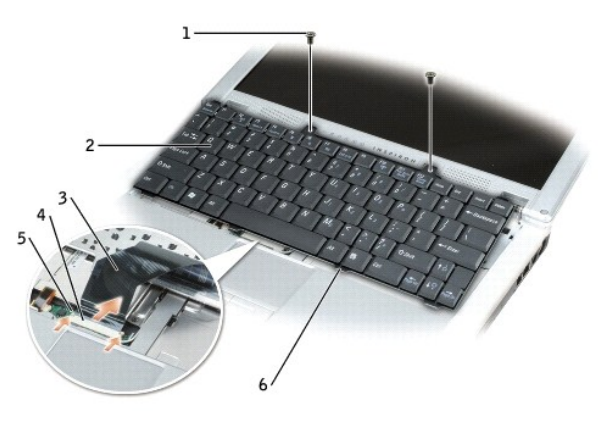

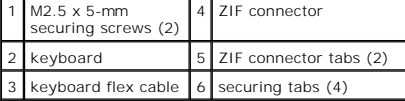

- 4. Gently pull up either of the two keyboard locator tabs to pop up the keyboard.
- 5. Pull the keyboard a small distance away from the front of the computer to release the four securing tabs located across the front edge of the keyboard.
- 6. Rotate the keyboard toward the back of the computer and place it face-down on the upper case.

**NOTICE:** Do not pull on the keyboard flex cable.

- 7. Open the ZIF connector on the system board by pulling the ZIF connector tabs toward the back of the computer.
- 8. Remove the keyboard flex cable from the ZIF connector.
- 9. Lift the keyboard up and out of the computer.

# <span id="page-18-1"></span><span id="page-18-0"></span>**Replacing the Keyboard**

1. Place the keyboard face-down on the upper case and flip the keyboard flex cable toward the front of the computer.

**O** NOTICE: To avoid damage to the connector pins, insert the keyboard flex cable evenly into the ZIF connector on the system board, and do not reverse the keyboard flex cable.

- 2. Ensure that the ZIF connector is open by pulling the ZIF connector tabs toward the back of the computer.
- 3. Press the keyboard flex cable into the ZIF connector.
- 4. Close the ZIF connector by pushing the ZIF connector tabs toward the front of the computer.

To aid with proper flex cable connection, a locator line has been added near the end of the flex cable. Press the cable into the connector until the line<br>disappears and hold the cable steady while you close the ZIF connect

**NOTICE:** Position the keyboard flex cable so that it is not pinched when you replace the keyboard in the bottom case.

- 5. Turn the keyboard over and align the four securing tabs on the front of the keyboard with the slots on the upper case.
- 6. Ensure that all four keyboard securing tabs are engaged in their respective slots before trying to completely seat the keyboard. Press down on the left and right <Alt> keys to help control tab/slot alignment.

When the keyboard appears to be completely seated, confirm that the front edge of the keyboard is aligned with the edge of the palm rest before proceeding.

- 7. Replace the two M2.5 x 5-mm securing screws on the keyboard.
- 8. Replace the **hinge cover**.

### <span id="page-19-0"></span> **Optical Bay Latch Dell™ Inspiron™ 700m Service Manual**

- Removing the Optical Bay Latch
- Replacing the Optical Bay Latch

### <span id="page-19-1"></span>**Removing the Optical Bay Latch**

- CAUTION: Before you begin any of the procedures in this section, follow the safety instructions in the *Product Information Guide*.
- **NOTICE:** Disconnect the computer and any attached devices from electrical outlets.
- NOTICE: To avoid ESD, ground yourself by using a wrist grounding strap or by touching an unpainted metal surface on the computer.

**NOTICE:** Read ["Before Working Inside Your Computer"](file:///C:/data/systems/ins700m/EN/SM/before.htm#wp1111422) before performing the following procedure.

- 1. Remove the [battery.](file:///C:/data/systems/ins700m/EN/SM/battery.htm#wp1102867)
- 2. Remove the **memory module**
- 3. Remove the [Mini PCI card,](file:///C:/data/systems/ins700m/EN/SM/upgrades.htm#wp1109944) if present.
- 4. Remove the [modem card](file:///C:/data/systems/ins700m/EN/SM/upgrades.htm#wp1113554), if present.
- 5. Remove the [hard drive](file:///C:/data/systems/ins700m/EN/SM/hdd.htm#wp1102176).
- 6. Remove the [keyboard.](file:///C:/data/systems/ins700m/EN/SM/keyboard.htm#wp1102200)
- 7. Remove the [display module.](file:///C:/data/systems/ins700m/EN/SM/display.htm#wp1109799)
- 8. Remove the [palm rest.](file:///C:/data/systems/ins700m/EN/SM/palmrest.htm#wp1098719)
- 9. Remove the [system board](file:///C:/data/systems/ins700m/EN/SM/sysboard.htm#wp1102195).
- 10. On the inside of the bottom case, use your fingers to unhook the latch from the bottom case and the snap tabs, catching the optical release button on the outside of the bottom case.

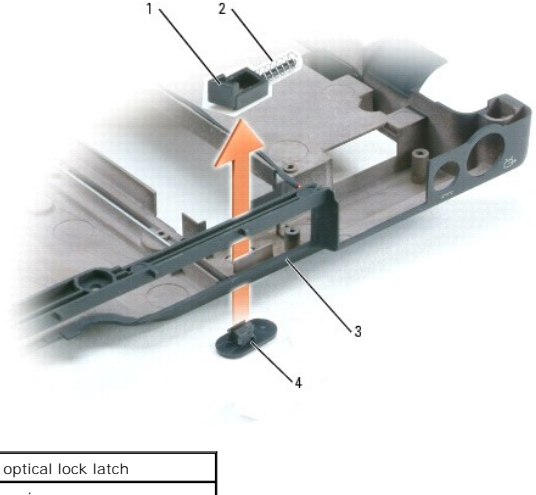

<span id="page-19-2"></span>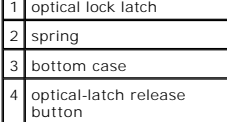

# **Replacing the Optical Bay Latch**

1. Snap in the new latch button from behind the bottom case, making certain that the snap tabs are fully engaged in the latch.

**NOTE:** The optical latch release has springs and should be installed on the bottom case.

2. Ensure that the newly installed latch moves smoothly and freely when pushed and released.

#### <span id="page-21-0"></span> **Palm Rest**

**Dell™ Inspiron™ 700m Service Manual** 

- **C** Removing the Palm Rest
- Replacing the Palm Rest

### <span id="page-21-1"></span>**Removing the Palm Rest**

- CAUTION: Before you begin any of the procedures in this section, follow the safety instructions in the *Product Information Guide*.
- **NOTICE:** Disconnect the computer and any attached devices from electrical outlets.
- NOTICE: To avoid ESD, ground yourself by using a wrist grounding strap or by touching an unpainted metal surface on the computer.

**NOTICE:** Read "**Before Working Inside Your Computer**" before performing the following procedure.

- 1. Remove the [battery.](file:///C:/data/systems/ins700m/EN/SM/battery.htm#wp1102867)
- 2. Remove the **keyboard**.
- 3. Disconnect the black and white antenna cables from the Mini PCI Card.
- 4. Remove the [display module.](file:///C:/data/systems/ins700m/EN/SM/display.htm#wp1109799)
- 5. Turn the computer over, loosen the two captive screws, and remove the upper memory module cover.
- 6. Remove the eight M2.5 x 6-mm screws from the bottom of the computer and the one M2 x 3-mm screw from the optical bay.

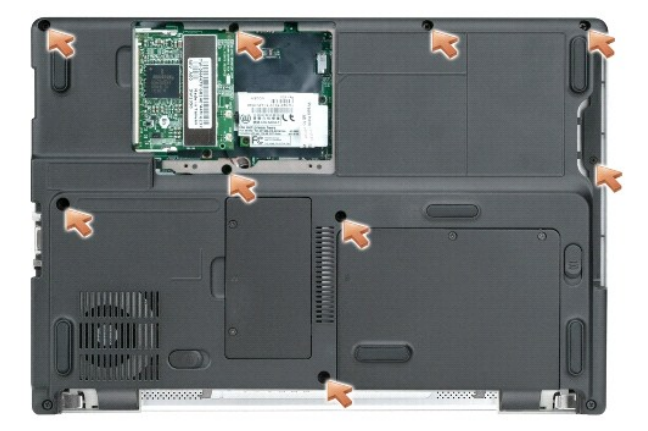

- 7. Turn the computer over, and with the bottom of the case resting on a flat surface, carefully separate the palm rest from the lower case.
	- a. Disconnect the touch pad cable from the system board.
	- b. Remove the two M2 x 5-mm screws from the palm rest.
	- c. Carefully detach the palm rest from the bottom case.

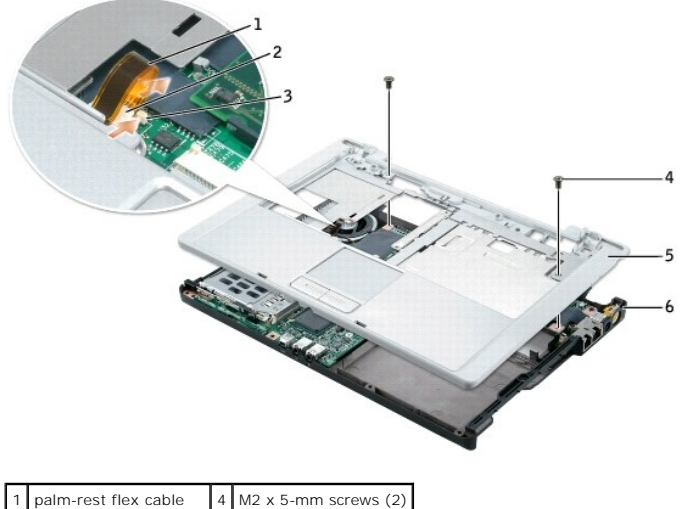

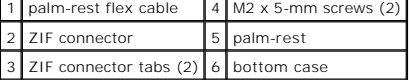

8. Lift the ZIF connector, and disconnect the palm-rest flex cable from its ZIF connector on the system board.

9. Lift the palm rest up and out of the computer.

# <span id="page-22-0"></span>**Replacing the Palm Rest**

To aid with proper flex cable connection, a locator line has been added near the end of the palm-rest flex cable. When replacing the palm-rest flex cable, press<br>the cable into the connector until the line aligns with the s

#### <span id="page-23-0"></span> **Pin Assignments for I/O Connectors Dell™ Inspiron™ 700m Service Manual**

- USB Connector 2.0 (dual-stacked)
- [Video Connector](#page-23-2)
- **IEEE 1394 Connector**
- 

## <span id="page-23-1"></span>**USB Connector 2.0 (dual-stacked)**

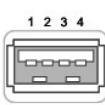

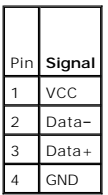

# <span id="page-23-2"></span>**Video Connector**

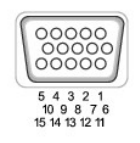

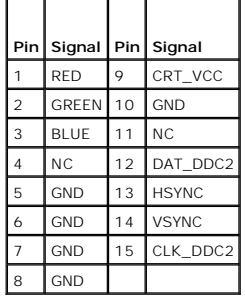

# <span id="page-23-3"></span>**IEEE 1394 Connector**

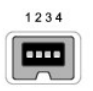

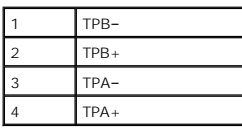

#### <span id="page-25-0"></span> **Coin-Cell Battery Dell™ Inspiron™ 700m Service Manual**

- **Removing the Coin-Cell Battery** Replacing the Coin-Cell Batter
- 

### <span id="page-25-1"></span>**Removing the Coin-Cell Battery**

- **CAUTION: Before you begin any of the procedures in this section, follow the safety instructions in the** *Product Information Guide***.**
- **NOTICE:** Disconnect the computer and any attached devices from electrical outlets.
- NOTICE: To avoid ESD, ground yourself by using a wrist grounding strap or by touching an unpainted metal surface on the computer.

**NOTICE:** Read "**Before Working Inside Your Computer**" before performing the following procedure.

- 1. Remove the **battery**.
- 2. Remove the **keyboard**.
- 3. Remove the [display module.](file:///C:/data/systems/ins700m/EN/SM/display.htm#wp1109799)
- 4. Remove the **palm rest**.
- **NOTICE:** Do not pull on the coin-cell battery cable. Pull from the coin-cell battery connector to disconnect the cable.
- 5. Disconnect the coin-cell battery cable from the system board connector.

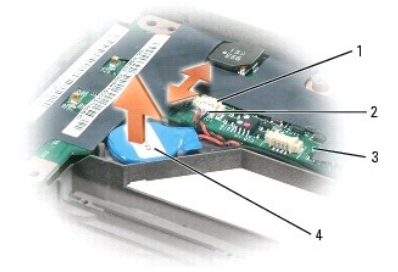

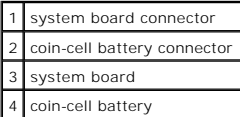

- 6. Pry the coin-cell battery free from the bottom case. The coin-cell battery is attached to the bottom case with a piece of adhesive tape.
- 7. Remove any remnants of the adhesive tape from the bottom case.

## <span id="page-25-2"></span>**Replacing the Coin-Cell Battery**

- 1. Connect the coin-cell battery connector to the system board connector.
- 2. Press the coin-cell battery into place on the bottom case.
- 3. Ensure that the cable is routed correctly as shown to avoid damaging the cable.
- 4. Update the CMOS settings.

# <span id="page-27-0"></span> **System Board**

**Dell™ Inspiron™ 700m Service Manual** 

- Removing the System Board
- Replacing the System Board

### <span id="page-27-1"></span>**Removing the System Board**

- CAUTION: Before you begin any of the procedures in this section, follow the safety instructions in the *Product Information Guide*.
- **NOTICE:** Disconnect the computer and any attached devices from electrical outlets.
- NOTICE: To avoid ESD, ground yourself by using a wrist grounding strap or by touching an unpainted metal surface on the computer.

**NOTICE:** Read ["Before Working Inside Your Computer"](file:///C:/data/systems/ins700m/EN/SM/before.htm#wp1111422) before performing the following procedure.

- 1. Remove the **battery**.
- 2[.](file:///C:/data/systems/ins700m/EN/SM/display.htm#wp1109802) Remove the optical drive module.
	- a. Slide and hold the latch release.
	- b. Remove the optical drive from the bay.
- 3. Remove the [hard drive](file:///C:/data/systems/ins700m/EN/SM/hdd.htm#wp1102176).
- 4. Remove the [Mini PCI card,](file:///C:/data/systems/ins700m/EN/SM/upgrades.htm#wp1109944) if present.
- 5. Remove the [modem card](file:///C:/data/systems/ins700m/EN/SM/upgrades.htm#wp1113554), if present.
- 6. Remove the [keyboard.](file:///C:/data/systems/ins700m/EN/SM/keyboard.htm#wp1102200)
- 7. Remove the [upper memory module](file:///C:/data/systems/ins700m/EN/SM/upgrades.htm#wp1117165)
- 8. Remove the [memory module.](file:///C:/data/systems/ins700m/EN/SM/upgrades.htm#wp1108289)
- 9. Remove the [display module.](file:///C:/data/systems/ins700m/EN/SM/display.htm#wp1109799)
- 10. Remove the [palm rest.](file:///C:/data/systems/ins700m/EN/SM/palmrest.htm#wp1098719)

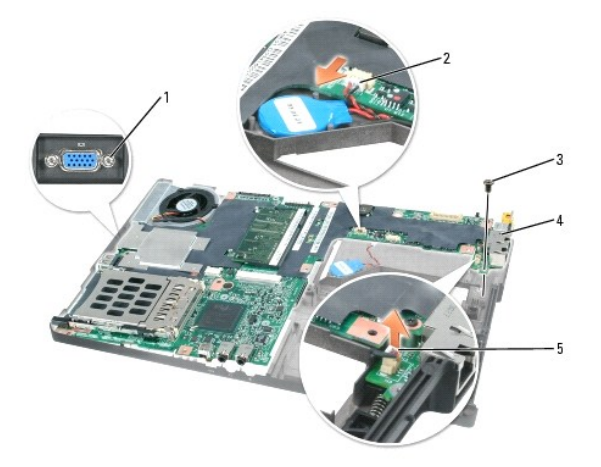

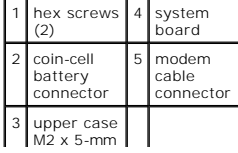

#### **screw**  $\Box$

- 11. Remove the two 5 mm hex nuts on either side of the video connector located on the left side of the computer.
- 12. Disconnect the coin-cell battery connector and the modem cable connector from the main board.
- 13. If replacing the system board, remove the [memory](file:///C:/data/systems/ins700m/EN/SM/upgrades.htm#wp1108224) from the old system board and install the memory on the new system board.
- 14. Remove the M2 x 5-mm screw that secures the system board to the bottom case.
- 15. Lift the system board up, from the right side, and out of the bottom case.

# <span id="page-28-0"></span>**Replacing the System Board**

- 1. Place the system board in the bottom case.
- **NOTE:** Route cables so that they will not be crimped or pinched when the complete assembly is put back together.
- 2. Reconnect all the cables to the system board ZIF connectors.
- 3. Reinstall the M2 x 5-mm screw that secures the system board to the bottom case.

**NOTE:** After replacing the system board, enter the computer Service Tag into the BIOS of the replacement system board.

#### <span id="page-29-0"></span> **System Components Dell™ Inspiron™ 700m Service Manual**

**NOTICE:** Only a certified service technician should perform repairs on your computer. Damage due to servicing that is not authorized by Dell is not covered by your warranty.

**NOTICE:** Unless otherwise noted, each procedure in this manual assumes that a part can be replaced by performing the removal procedure in reverse order.

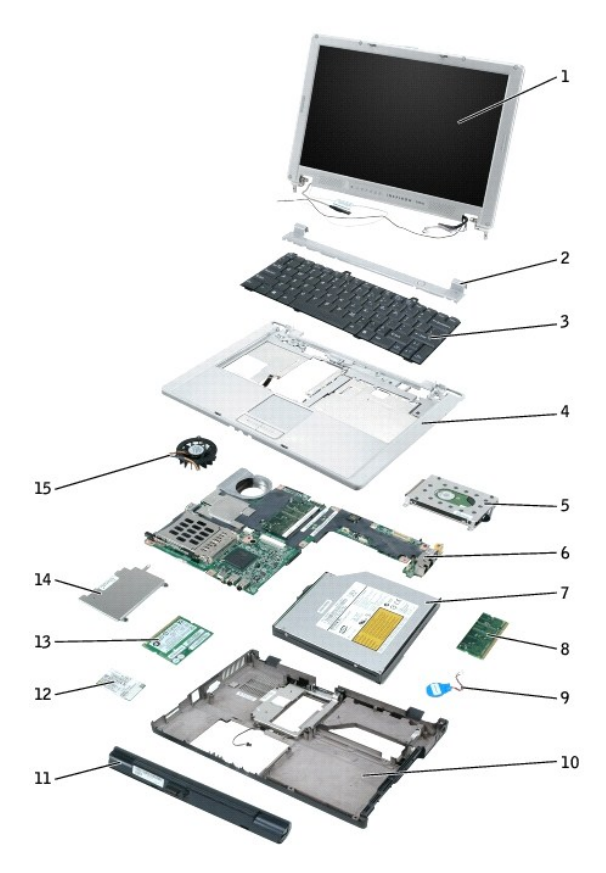

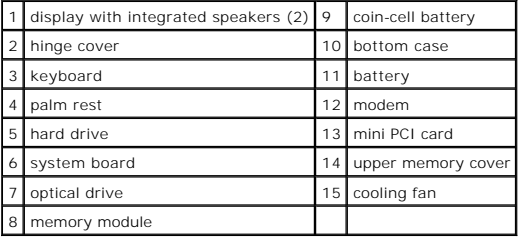

**Dell™ Inspiron™ 700m Service Manual** 

**NOTE:** A NOTE indicates important information that helps you make better use of your computer.

**NOTICE:** A NOTICE indicates either potential damage to hardware or loss of data and tells you how to avoid the problem.

CAUTION: A CAUTION indicates a potential for property damage, personal injury, or death.

For a complete list of abbreviations and acronyms, see the *Dell Inspiron Help* file.

If you purchased a Dell™ n Series computer, any references in this document to Microsoft® Windows® operating systems are not applicable.

#### **Information in this document is subject to change without notice. © 2004 Dell Inc. All rights reserved.**

Reproduction in any manner whatsoever without the written permission of Dell Inc. is strictly forbidden.

Trademarks used in this text: *Dell,* the *DELL* logo, and *Inspiron* are trademarks of Dell Inc.; *Microsoft* and *Windows* are registered trademarks of Microsoft Corporation.

Other trademarks and trade names may be used in this document to refer to either the entities claiming the marks and names or their products. Dell Inc. disclaims any<br>proprietary interest in trademarks and trade names other

Model PP07S

**July 2004 Rev. A00**

#### <span id="page-31-0"></span> **Memory, Modem, and Mini PCI Card Modules Dell™ Inspiron™ 700m Service Manual**

- **Adding Memory**
- $\bullet$  Replacing a Mode
- Adding a Mini PCI Card

#### <span id="page-31-1"></span>**Adding Memory**

You can increase your computer memory by installing a memory module on the system board. See the "Specifications" section in your *Owner's Manual* for<br>information on the memory supported by your computer. Be sure to add on

Your computer has two memory modules:

- 1 [lower memory module](#page-31-2) located under the memory module cover on the bottom of the base
- l [upper memory module](#page-32-1) located under the keyboard

CAUTION: Before you begin any of the procedures in this section, follow the safety instructions in the *Product Information Guide*.

**NOTICE:** Read ["Before Working Inside Your Computer"](file:///C:/data/systems/ins700m/EN/SM/before.htm#wp1111422) before performing the following procedure.

<span id="page-31-2"></span>**NOTE:** Memory modules purchased from Dell are covered under your computer warranty.

#### **Installing A Lower Memory Module**

- 1. Ensure that the work surface is flat and clean to prevent scratching the computer cover.
- 2. Save and close any open files, exit any open programs, an[d shut down the computer.](file:///C:/data/systems/ins700m/EN/SM/before.htm#wp1111411)
- 3. Disconnect the computer from the electrical outlet.
- 4. Wait 10 to 20 seconds, and then disconnect any attached devices.
- 5. Remove the [battery](file:///C:/data/systems/ins700m/EN/SM/battery.htm#wp1102867) and any installed PC Cards.

**NOTICE:** Handle components and cards by their edges, and avoid touching pins and contacts. Ground yourself by touching a metal connector on the<br>back of the computer. Continue to ground yourself periodically during this pr

6. Turn the computer over, loosen the two captive screws on the memory module cover, and then remove the cover.

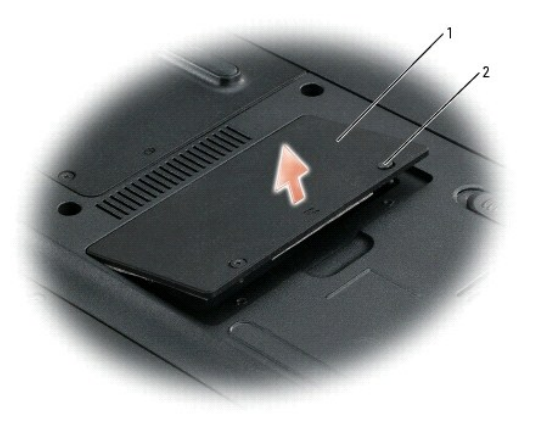

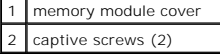

**NOTICE:** To prevent damage to the memory module connector, do not use tools to spread the memory module securing clips.

7. If you are replacing a memory module, remove the existing module.

<span id="page-32-0"></span>**NOTICE:** Handle components and cards by their edges, and avoid touching pins and contacts. Ground yourself by touching a metal connector on the<br>back of the computer. Continue to ground yourself periodically during this pr

- a. Use your fingertips to carefully spread apart the securing clips on each end of the memory module connector until the module pops up.
- b. Remove the module from the connector.

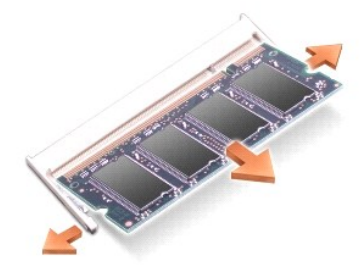

- 8. Ground yourself and install the new memory module:
	- a. Align the notch in the module edge connector with the tab in the center of the connector slot.
	- b. Slide the module firmly into the slot at a 45-degree angle, and rotate the module down until it clicks into place. If you do not hear the click, remove the module and reinstall it.

**NOTE:** If the memory module is not installed properly, the computer may not boot properly. No error message indicates this failure.

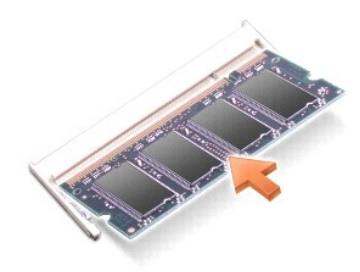

9. Replace the cover.

NOTICE: If the cover is difficult to close, remove the module and reinstall it. Forcing the cover to close may damage your computer.

- 10. Insert the [battery](file:///C:/data/systems/ins700m/EN/SM/battery.htm#wp1103452) into the battery bay, or connect the AC adapter to your computer and an electrical outlet.
- 11. Turn on the computer.

As the computer boots, it detects the additional memory and automatically updates the system configuration information.

<span id="page-32-1"></span>To confirm the amount of memory installed in the computer*,* click the **Start** button, click **Help and Support**, and then click **Computer Information**.

### **Installing An Upper Memory Module**

- 1. Ensure that the work surface is flat and clean to prevent scratching the computer cover.
- 2. Save and close any open files, exit any open programs, an[d shut down the computer.](file:///C:/data/systems/ins700m/EN/SM/before.htm#wp1111411)
- 3. Disconnect the computer from the electrical outlet.
- 4. Wait 10 to 20 seconds, and then disconnect any attached devices.
- 5. Remove the [battery](file:///C:/data/systems/ins700m/EN/SM/battery.htm#wp1102867) and any installed PC Cards.

**NOTICE:** Handle components and cards by their edges, and avoid touching pins and contacts. Ground yourself by touching a metal connector on the<br>back of the computer. Continue to ground yourself periodically during this pr

6. Remove the **keyboard**.

7. Loosen the two captive screws, and remove the upper memory module cover.

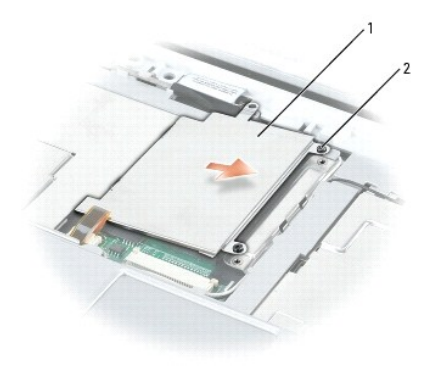

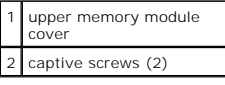

NOTICE: To prevent damage to the memory module connector, do not use tools to spread the memory module securing clips.

8. If you are replacing a memory module, remove the existing module.

- **NOTICE:** Handle components and cards by their edges, and avoid touching pins and contacts. Ground yourself by touching a metal connector on the<br>back of the computer. Continue to ground yourself periodically during this pr
	- a. Use your fingertips to carefully spread apart the securing clips on each end of the memory module connector until the module pops up.
	- b. Remove the module from the connector.

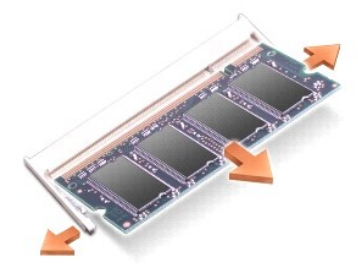

- 9. Ground yourself and install the new memory module:
	- a. Align the notch in the module edge connector with the tab in the center of the connector slot.
	- b. Slide the module firmly into the slot at a 45-degree angle, and rotate the module down until it clicks into place. If you do not hear the click, remove the module and reinstall it.

**IG** NOTE: If the memory module is not installed properly, the computer may not boot properly. No error message indicates this failure.

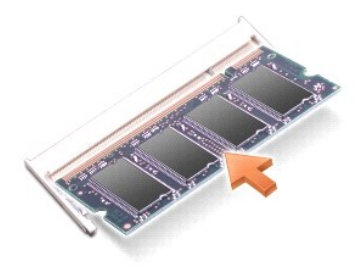

10. Insert the securing tabs on the upper memory module cover into the notches above the memory module connector and tighten the captive screws.

**NOTICE:** If the upper memory module cover is difficult to replace, remove the module and reinstall it. Forcing the cover to close may damage your computer.

- <span id="page-34-0"></span>11. Replace the [keyboard](file:///C:/data/systems/ins700m/EN/SM/keyboard.htm#wp1102552).
- 12. Insert the [battery](file:///C:/data/systems/ins700m/EN/SM/battery.htm#wp1103452) into the battery bay, or connect the AC adapter to your computer and an electrical outlet.
- 13. Turn on the computer.

To confirm the amount of memory installed in the computer*,* click the **Start** button, click **Help and Support**, and then click **Computer Information**.

### <span id="page-34-1"></span>**Replacing a Modem**

CAUTION: Before performing any of the procedures listed below, read and follow the safety instructions in the *Product Information Guide*. **NOTICE:** Read ["Before Working Inside Your Computer"](file:///C:/data/systems/ins700m/EN/SM/before.htm#wp1111422) before performing the following procedure.

- 1. Ensure that the work surface is flat and clean to prevent scratching the computer cover.
- 2. Save and close any open files, exit any open programs, and then shut down the computer.
- 3. Disconnect the computer from the electrical outlet.
- 4. Wait 10 to 20 seconds and then disconnect any attached devices.
- 5. Remove the **battery**, any installed PC Cards or blanks, and devices.
- **O** NOTICE: Handle modules by their edges, and do not touch the components on a module. Ground yourself by touching a metal connector on the back of the computer, and continue to do so periodically during this procedure.
- 6. Turn the computer over and loosen the two captive screws on the modem cover, and remove the cover.

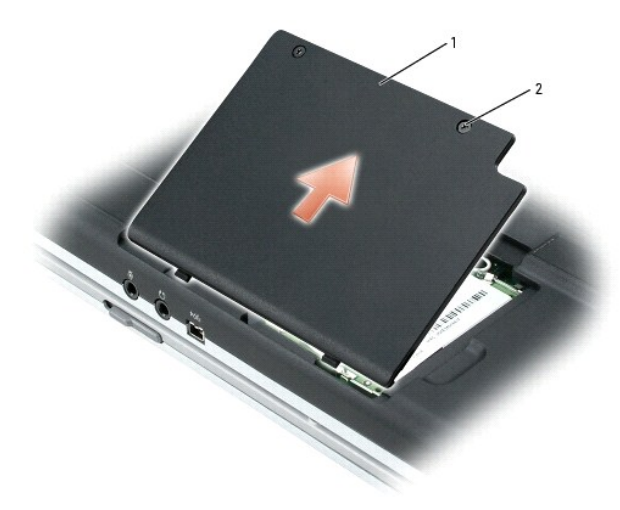

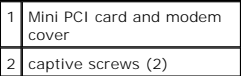

- 7. If a modem is not already installed, go to [step 10](#page-35-1).
- 8. If you are replacing a modem, remove the existing modem:
	- a. Remove the two M2 x5-mm screws securing the modem to the system board, and set them aside.
	- b. Pull straight up on the attached pull-tab to lift the modem out of its connector on the system board, and disconnect the modem cable.

<span id="page-35-2"></span>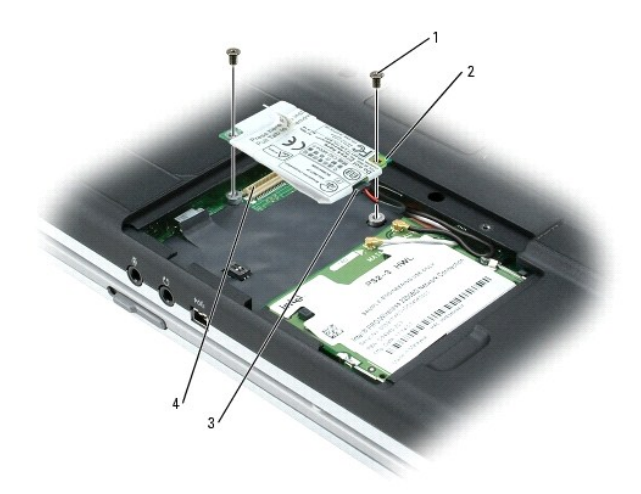

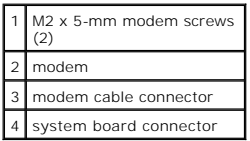

<span id="page-35-1"></span>9. Connect the modem cable to the modem.

**NOTICE:** The connectors are keyed to ensure correct insertion. If you feel resistance, check the connectors and realign the card.

10. Align the modem with the screw hole and press the modem into the connector on the system board.

- 11. Install the two M2 x 5-mm screws to secure the modem to the system board.
- 12. Replace the cover.

# <span id="page-35-0"></span>**Adding a Mini PCI Card**

If you ordered a Mini PCI card with your computer, the card is already installed.

CAUTION: Before performing any of the procedures listed below, read and follow the safety instructions in the **Product Information Guide**.

**NOTICE:** Read ["Before Working Inside Your Computer"](file:///C:/data/systems/ins700m/EN/SM/before.htm#wp1111422) before performing the following procedure.

1. Ensure that the work surface is flat and clean to prevent scratching the computer cover.

- 2. Save and close any open files, exit any open programs, an[d shut down the computer.](file:///C:/data/systems/ins700m/EN/SM/before.htm#wp1111411)
- 3. Disconnect the computer from the electrical outlet.
- 4. Wait 10 to 20 seconds and then disconnect any attached devices.
- 5. Remove the **battery**, any installed PC Card or blanks, and devices.

**NOTICE:** Handle modules and cards by their edges, and avoid touching pins and contacts. Ground yourself by touching a metal connector on the back of<br>the computer. Continue to ground yourself periodically during this proce

- 6. Turn the computer over.
- 7. Loosen the two captive screws on the cover, and remove the cover.

<span id="page-36-0"></span>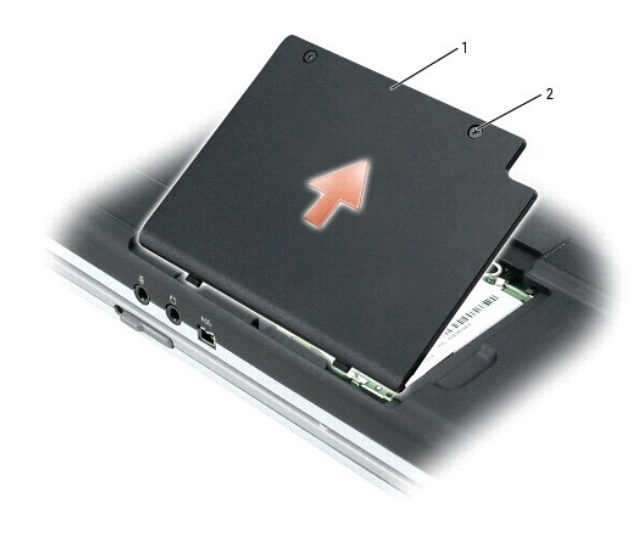

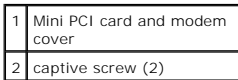

- 8. If a Mini PCI card is not already installed, go to [step 10](#page-37-0).
- 9. If you are replacing a Mini PCI card, remove the existing card:
	- a. Disconnect the Mini PCI card from the attached cables.

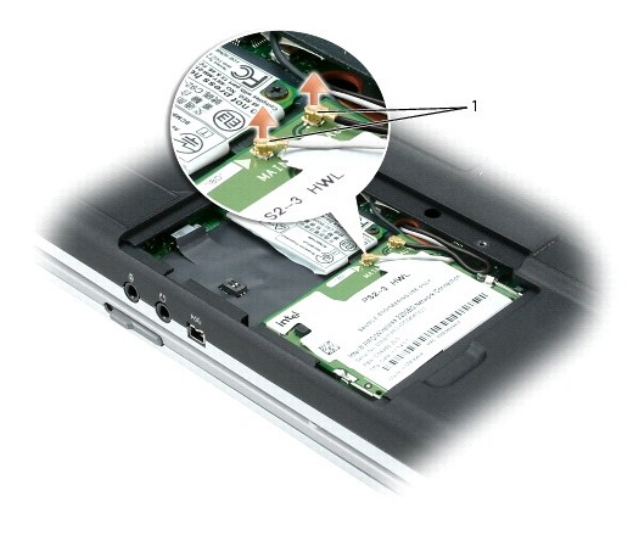

1 antenna cable connectors

b. Release the Mini PCI card by spreading the metal securing tabs until the card pops up slightly.

<span id="page-37-1"></span>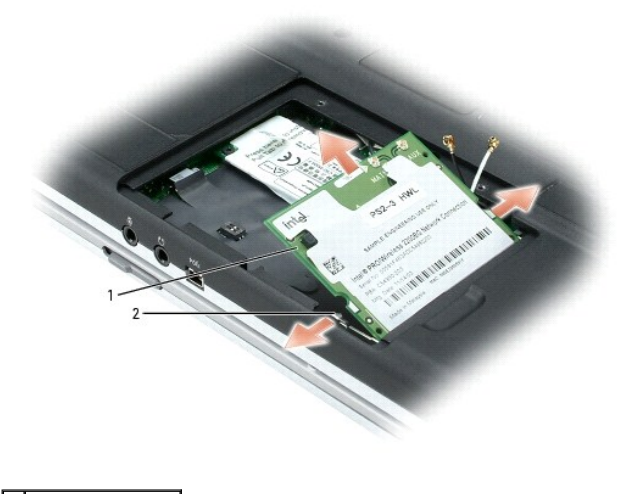

Mini PCI card 2 release latches (2)

c. Lift the Mini PCI card out of its connector.

**NOTICE:** To avoid damaging the Mini PCI card, never place cables on top of or under the card.

- <span id="page-37-0"></span>10. To replace a Mini PCI card, align the card with the connector at a 45-degree angle, and press the Mini PCI card into the connector.
- 11. Lower the Mini PCI card toward the inner tabs to approximately a 20-degree angle.
- 12. Continue lowering the Mini PCI card until it snaps into the inner tabs of the connector.

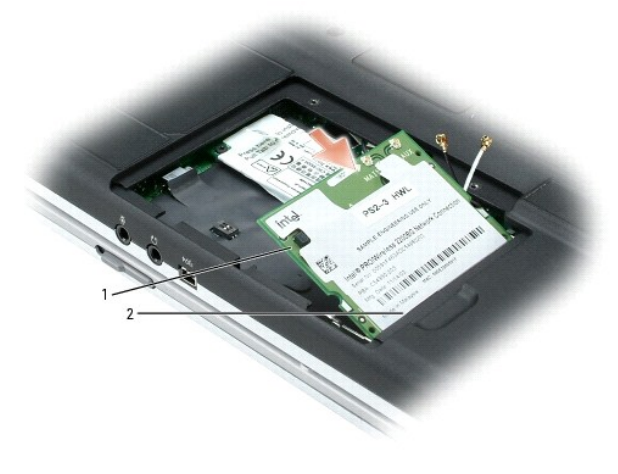

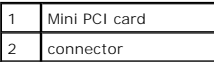

13. Connect the antenna cable to the antenna connector on the Mini PCI card.

**NOTICE:** The connectors are keyed for correct insertion. If you feel resistance, check the connectors and realign the card.

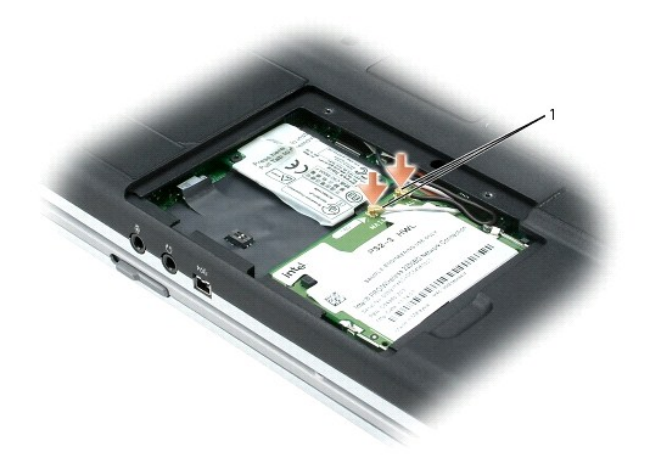

1 antenna cable connectors

14. Replace the cover and tighten the screws.